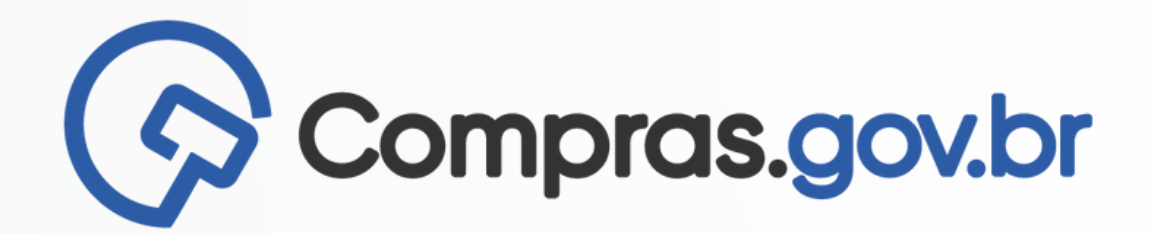

# **AGRUPAMENTO DE ITENS NO PGC** PASSO A PASSO

MINISTÉRIO DA ECONOMIA SEGES - SECRETARIA DE GESTÃO DELOG - DEPARTAMENTO DE LOGÍSTICA CGSCG - COORDENAÇÃO GERAL DE SISTEMAS DE COMPRAS

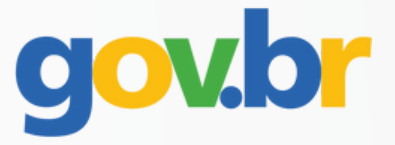

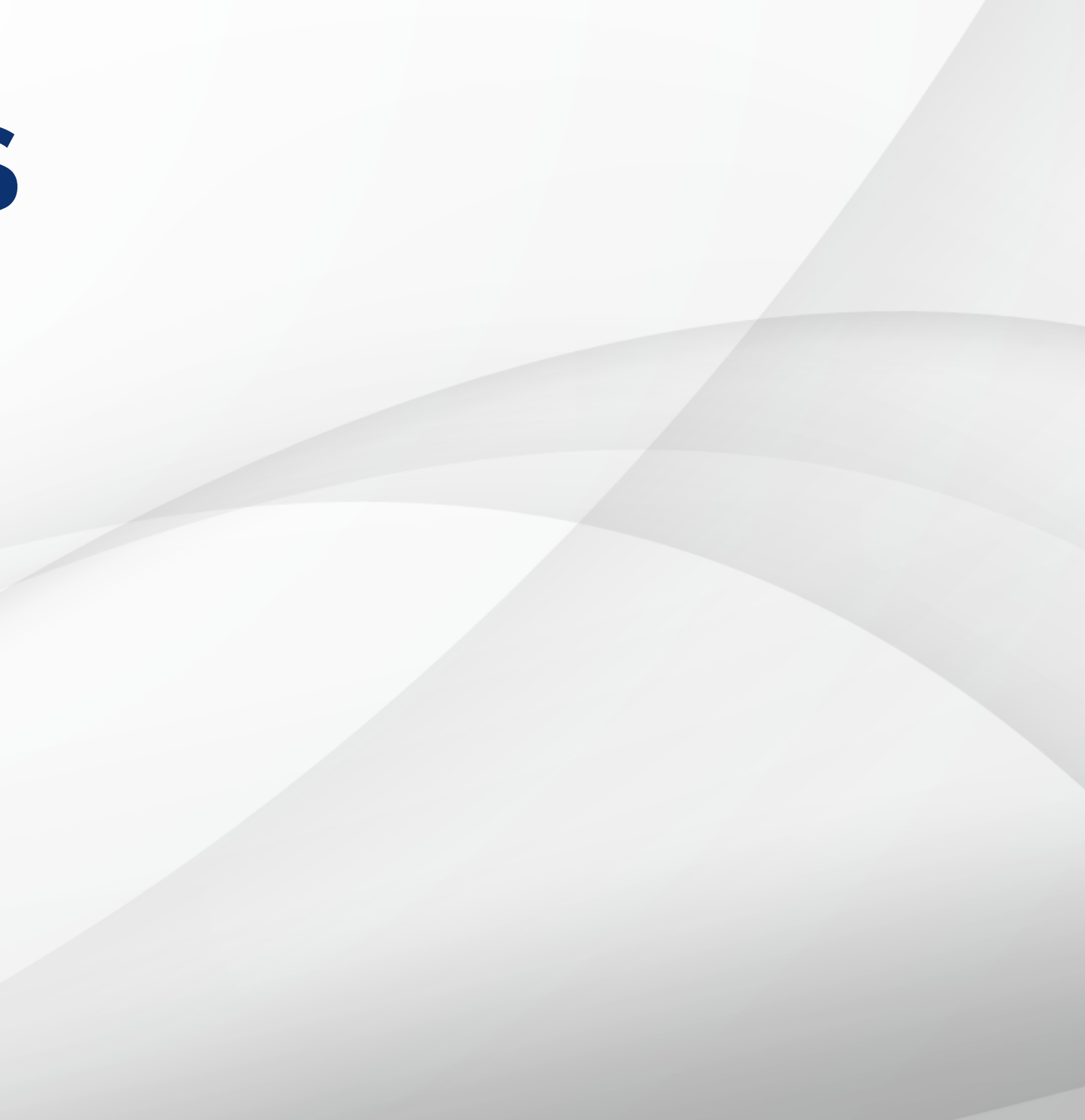

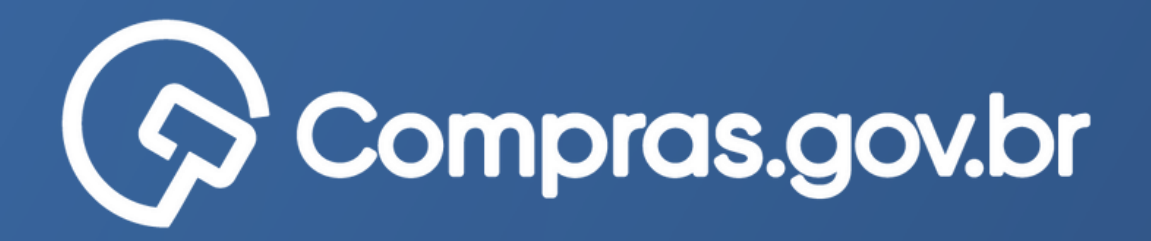

Em 30 de julho de 2022 ocorrerá a migração dos planos 2022 do antigo sistema PGC (IN nº 1/2019) para o novo sistema PGC (Decreto nº 10.947/2022) e precisamos da sua atenção!

Como funciona esta migração? Os itens do plano que estão lançados no antigo sistema PGC 2022 serão migrados para o novo sistema formando novos DFDs e Contratações.

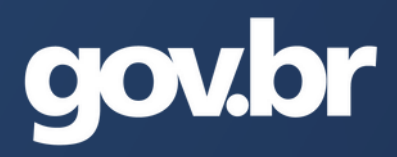

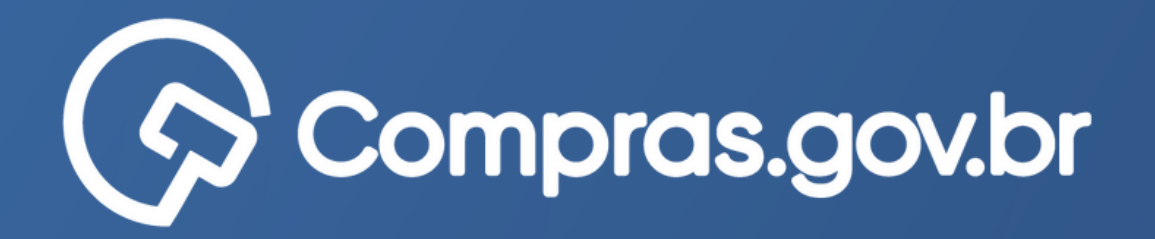

Importante! Cada item do sistema antigo será migrado como um novo DFD para o sistema novo e os Grupos como novas Contratações!!!

Então, para que as contratações geradas na migração correspondam com o real planejamento da unidade, é importante que seja feito o agrupamento dos itens, conforme esse passo a passo!

Se o item não estiver vinculado a um grupo específico, ele formará tanto um DFD como uma contratação contendo apenas aquele item!

Dessa forma, seu calendário de contratações ficará organizado!

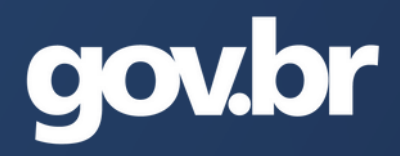

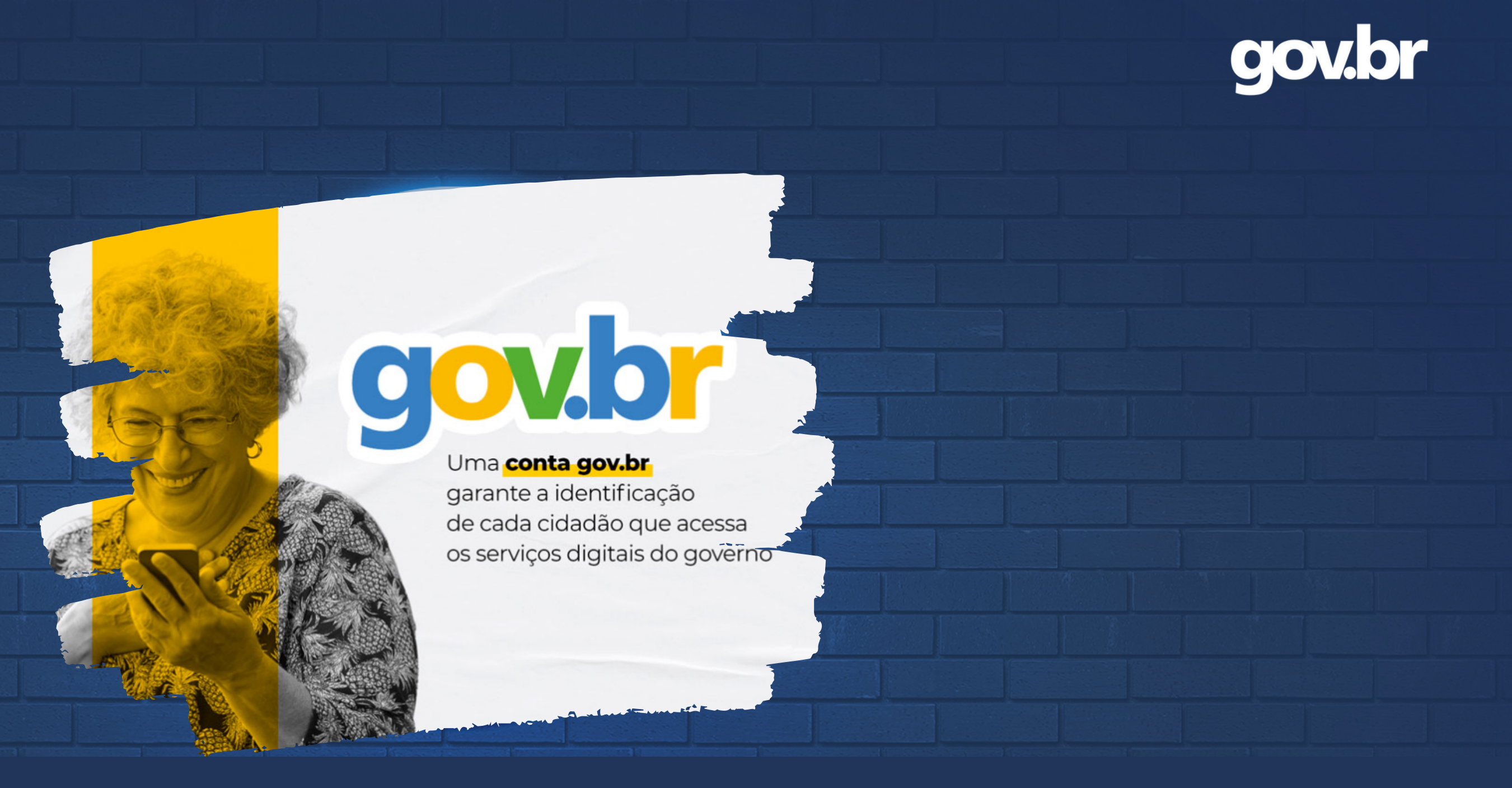

# **COMO ACESSAR O PGC?**

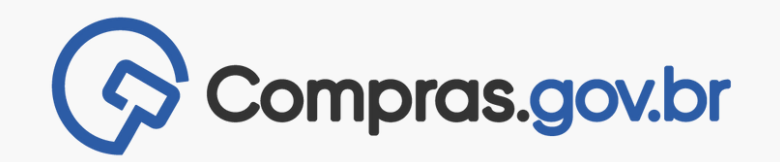

### No Portal gov.br/compras clicar em "Acesso ao sistema"

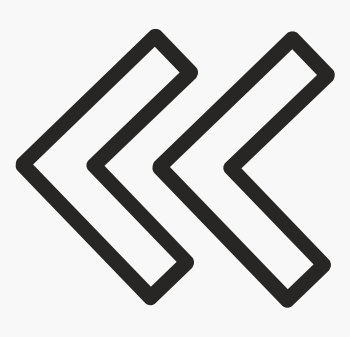

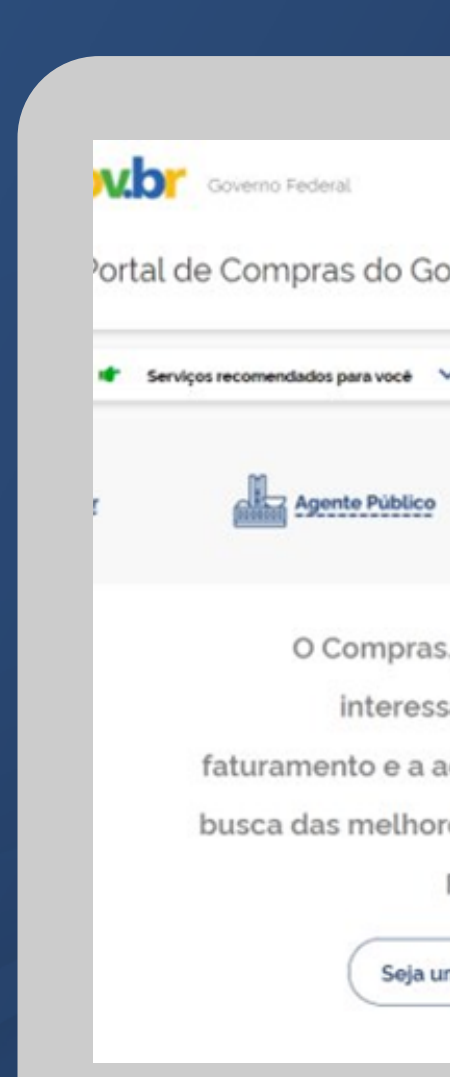

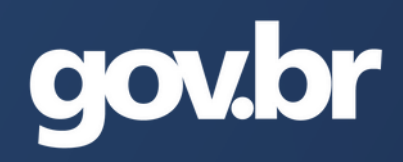

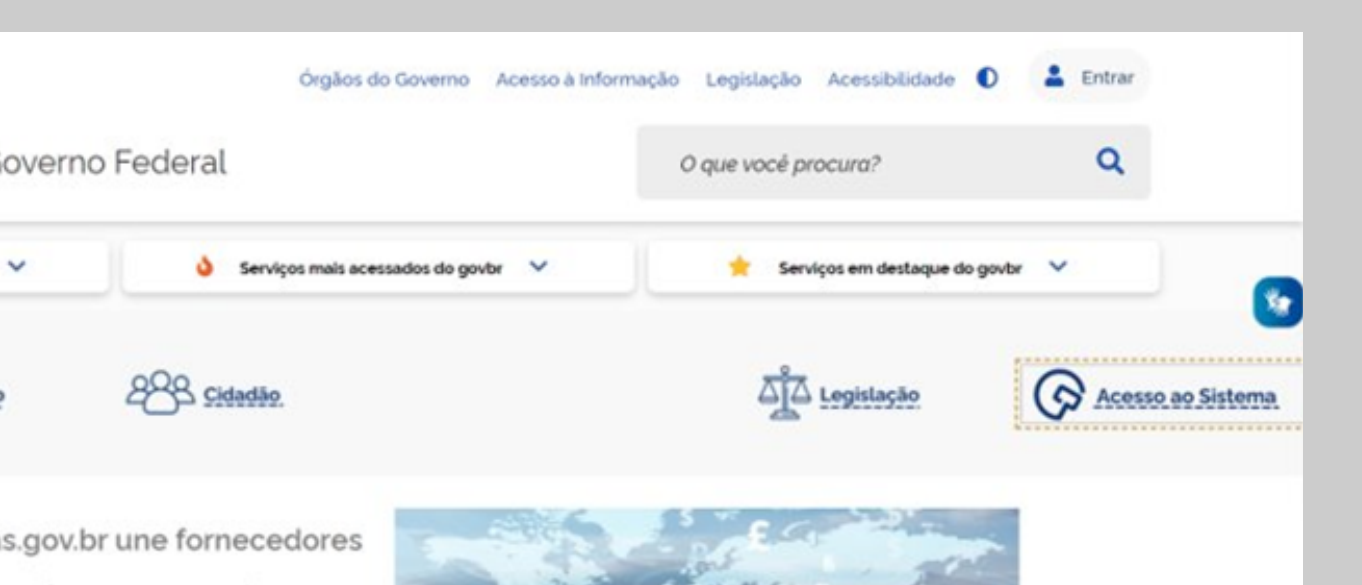

ados em aumentar o seu administração pública em res soluções de mercado. Faça parte desta história.

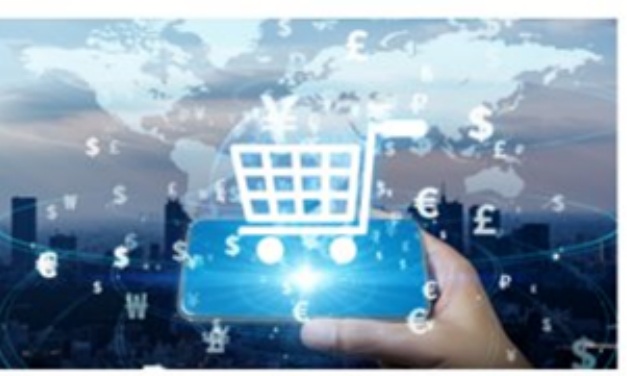

m fornecedor

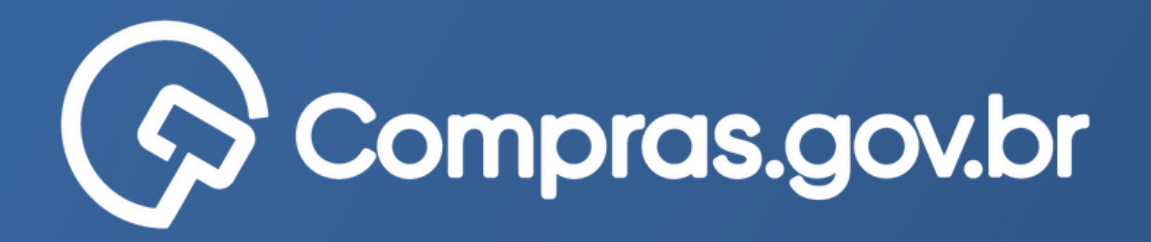

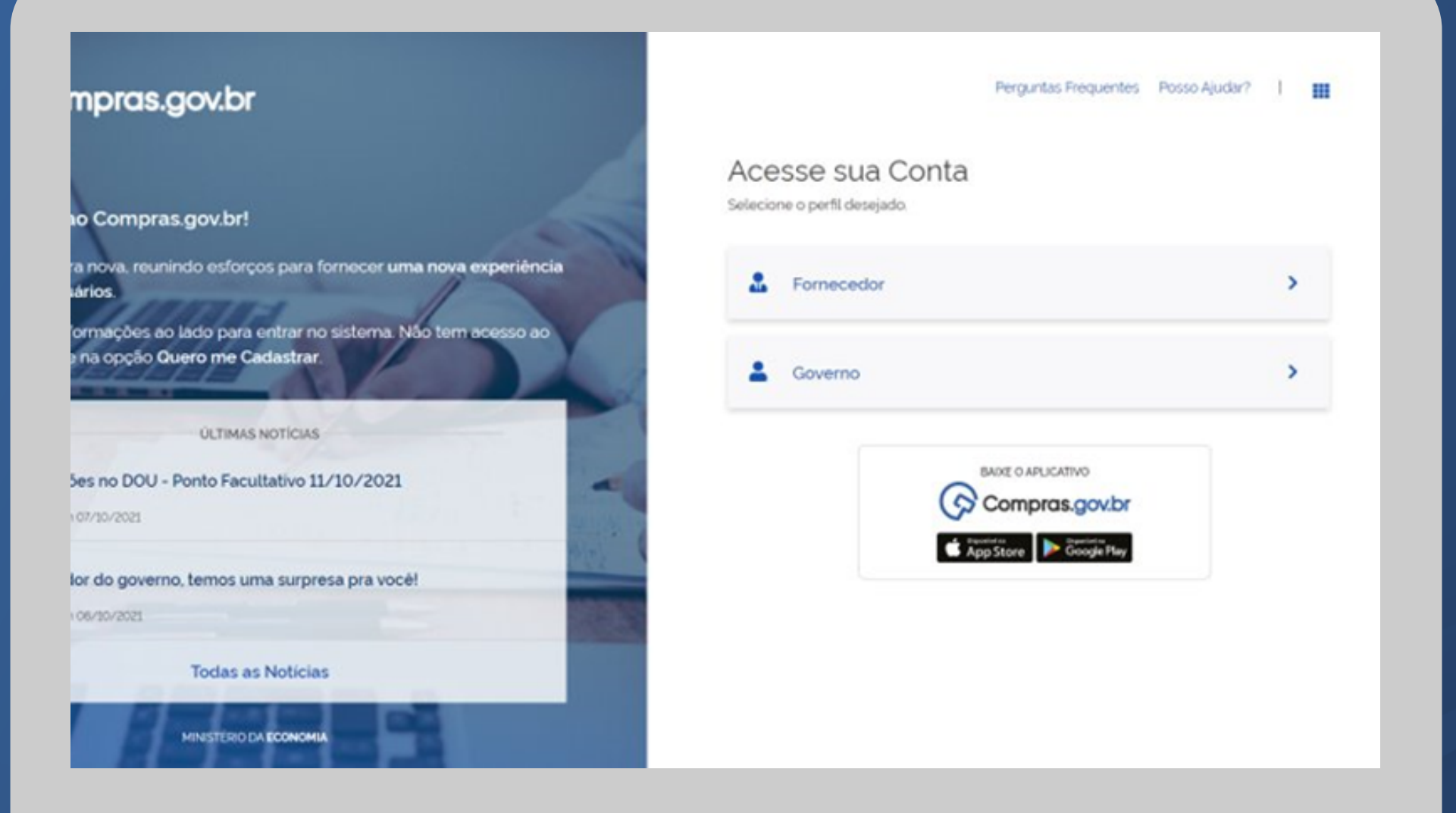

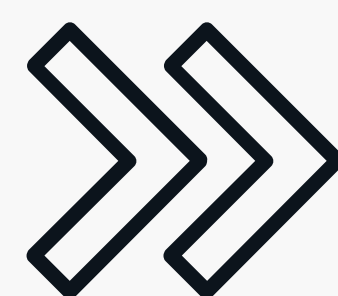

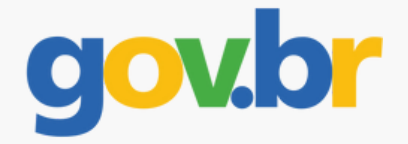

#### Clicar em Governo e acesse a Área de trabalho

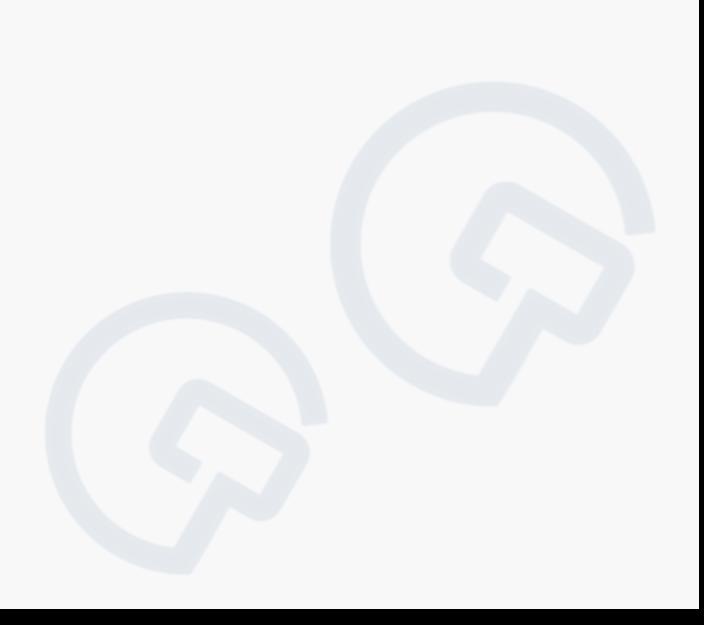

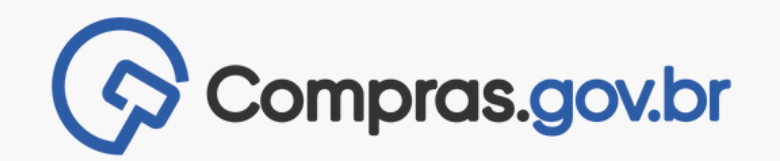

#### Na área de trabalho clicar em "PGC 2022"

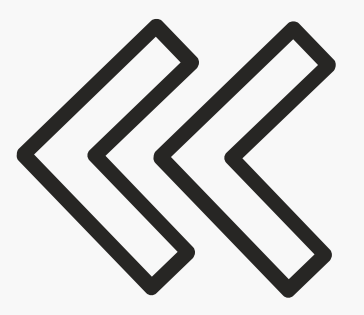

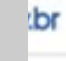

#### balho

do Compras.gov.br s diárias nos quadros abaixo. Atualmente são s à Gestão de Riscos e ETP Digital. Os proces n breve, exibir todas as tarefas do processo d

Planejamento da Contratação (86314) C ETP 158403 - 3/2022 Rascuring **Visualizar** 17 ETP 257046 - 10/2022 Rascunho Visualizer T2 E1P158404 - 4/2022 Rascunho **Youndeer** SZ Cotação/Dispensa 160028 - 6/2022 Aguard Voltar para edição ST Gestão de Riscos 153031 - 2/2022 Em Andar Visualizar TZ ETP 154048 - 32/2022 Rascunho VISUAL2 BE

Concluide

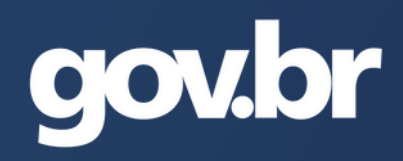

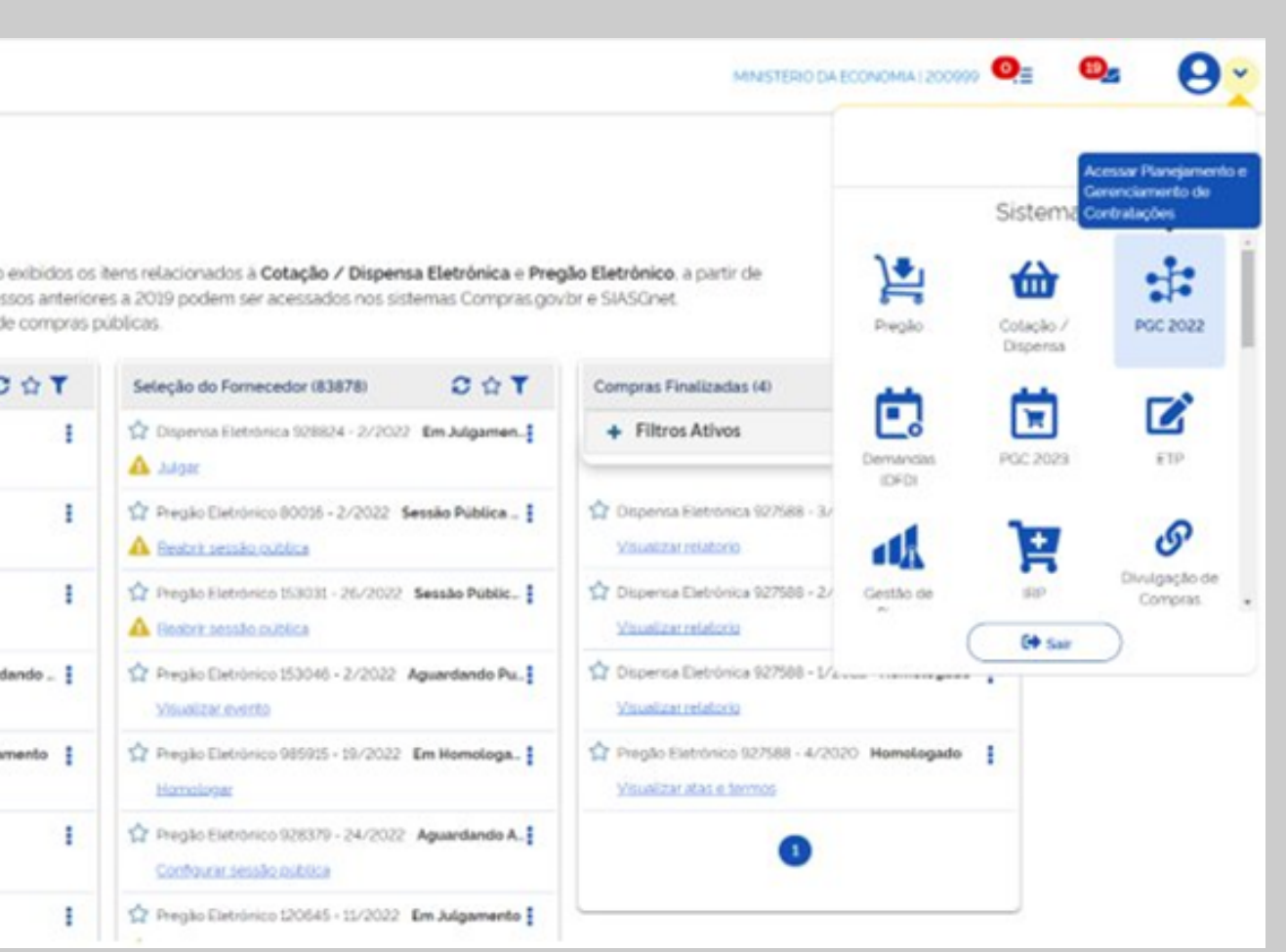

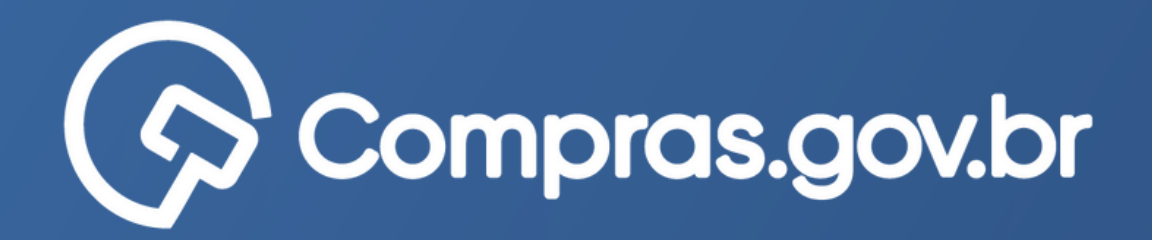

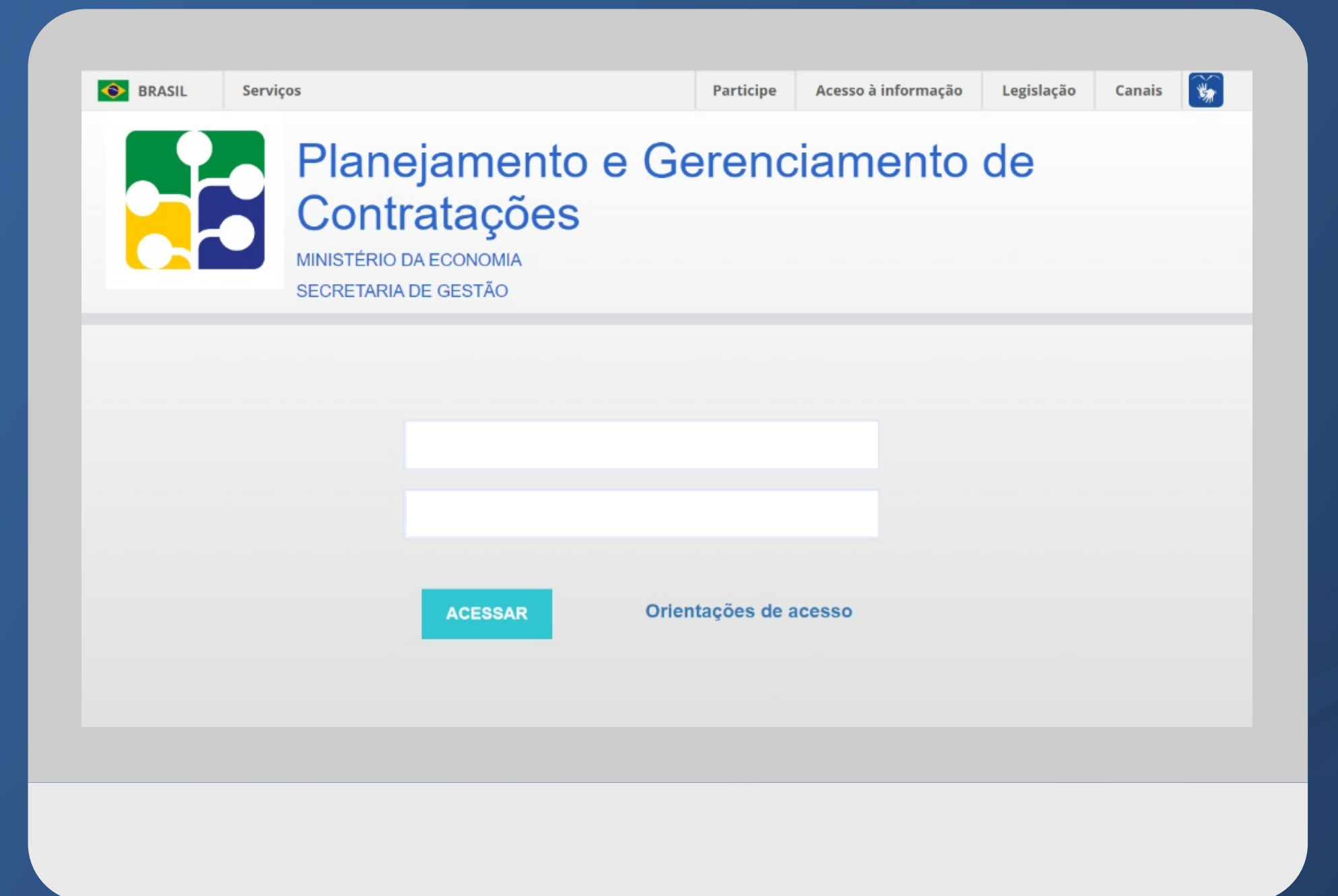

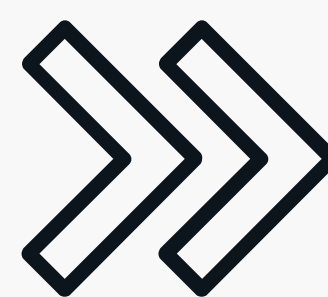

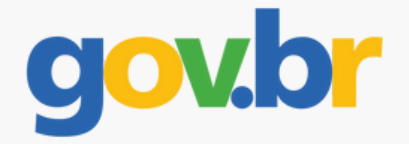

## Inserir o CPF e senha e acesse o sistema

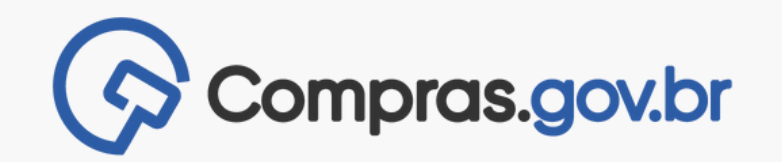

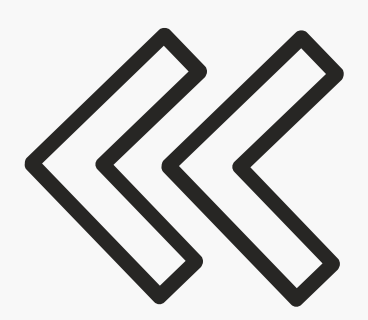

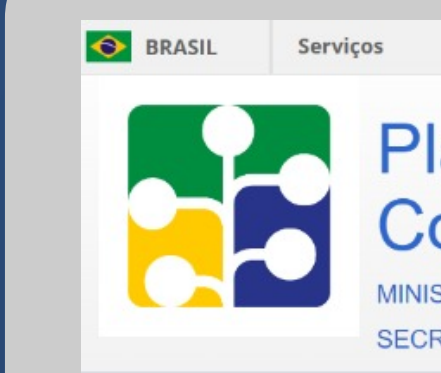

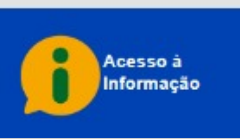

## Escolher o perfil "PAC-UNICOMP"

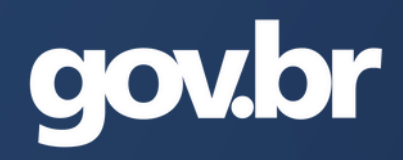

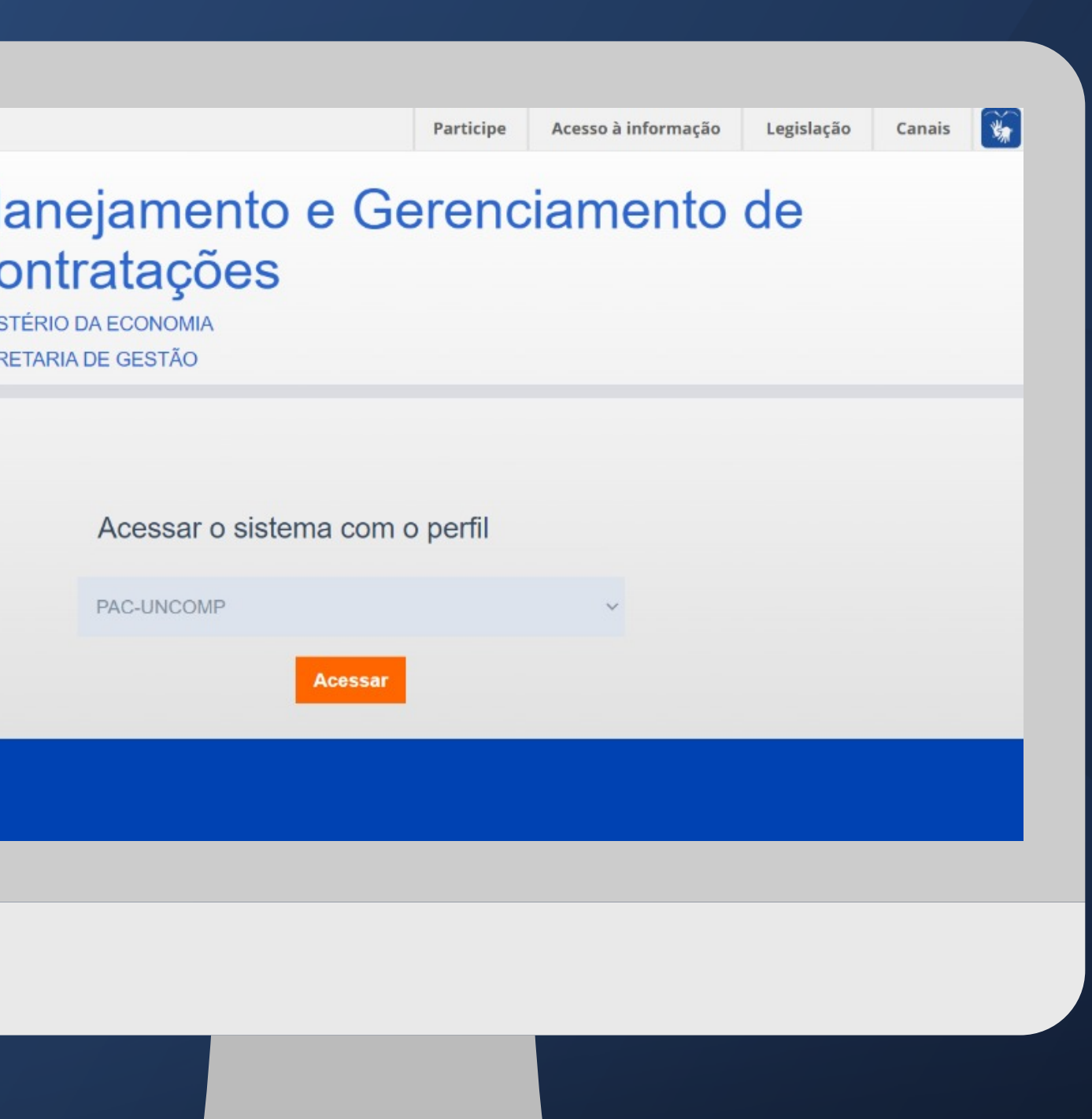

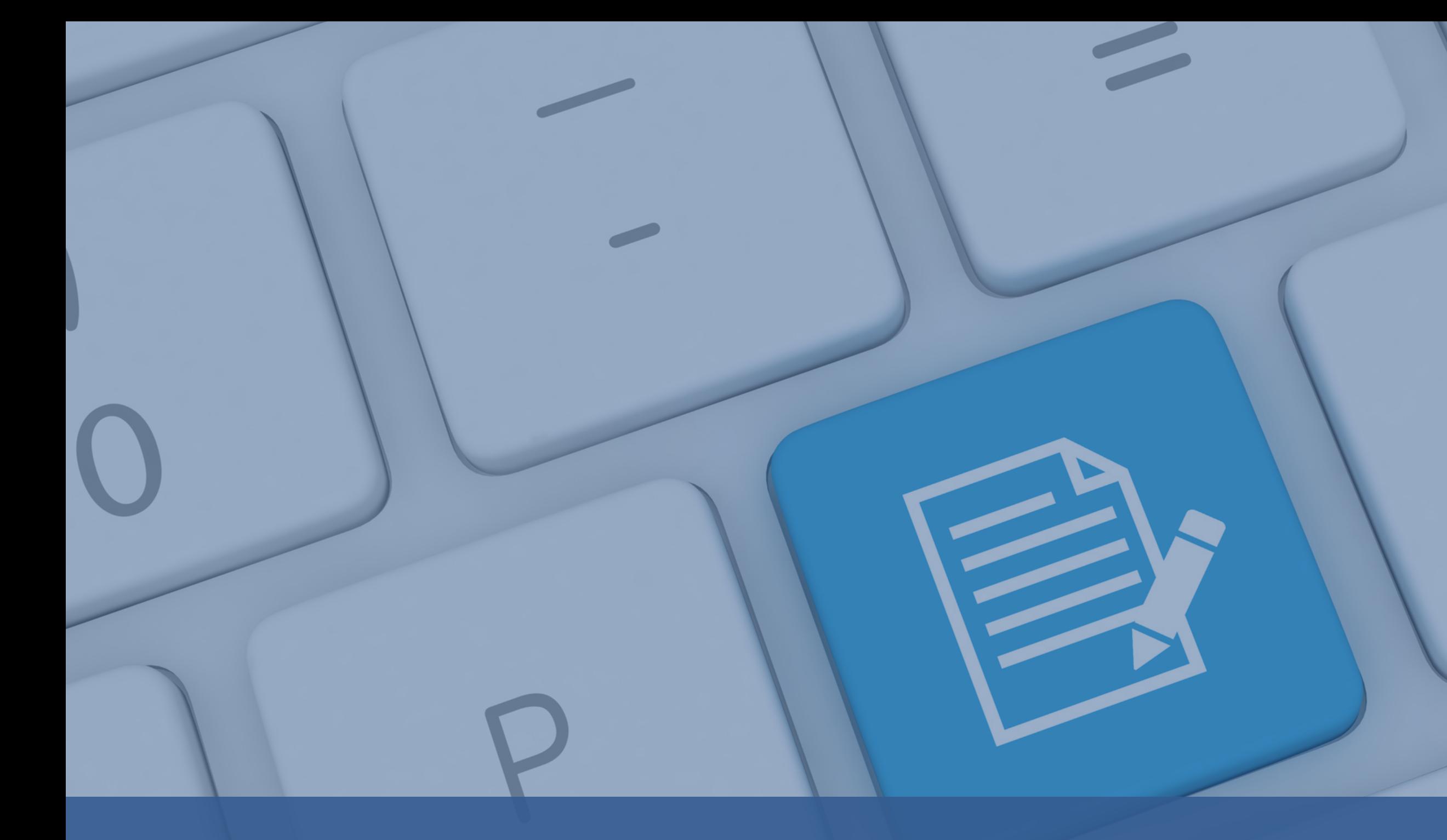

# **COMO FAZER O AGRUPAMENTO DOS ITENS?**

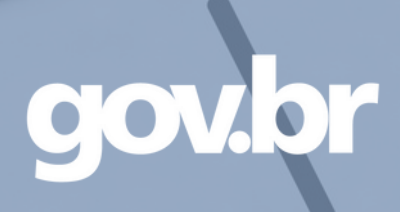

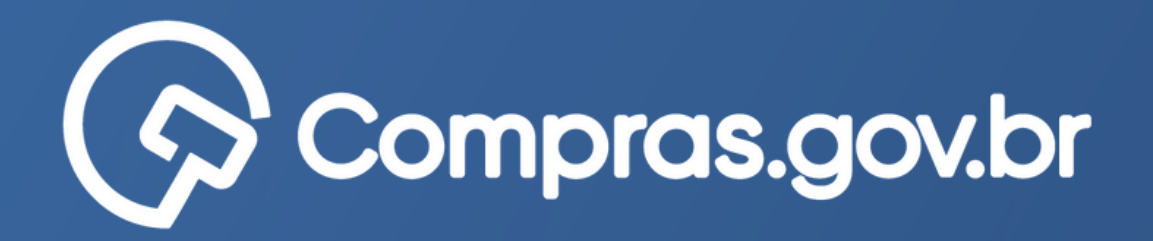

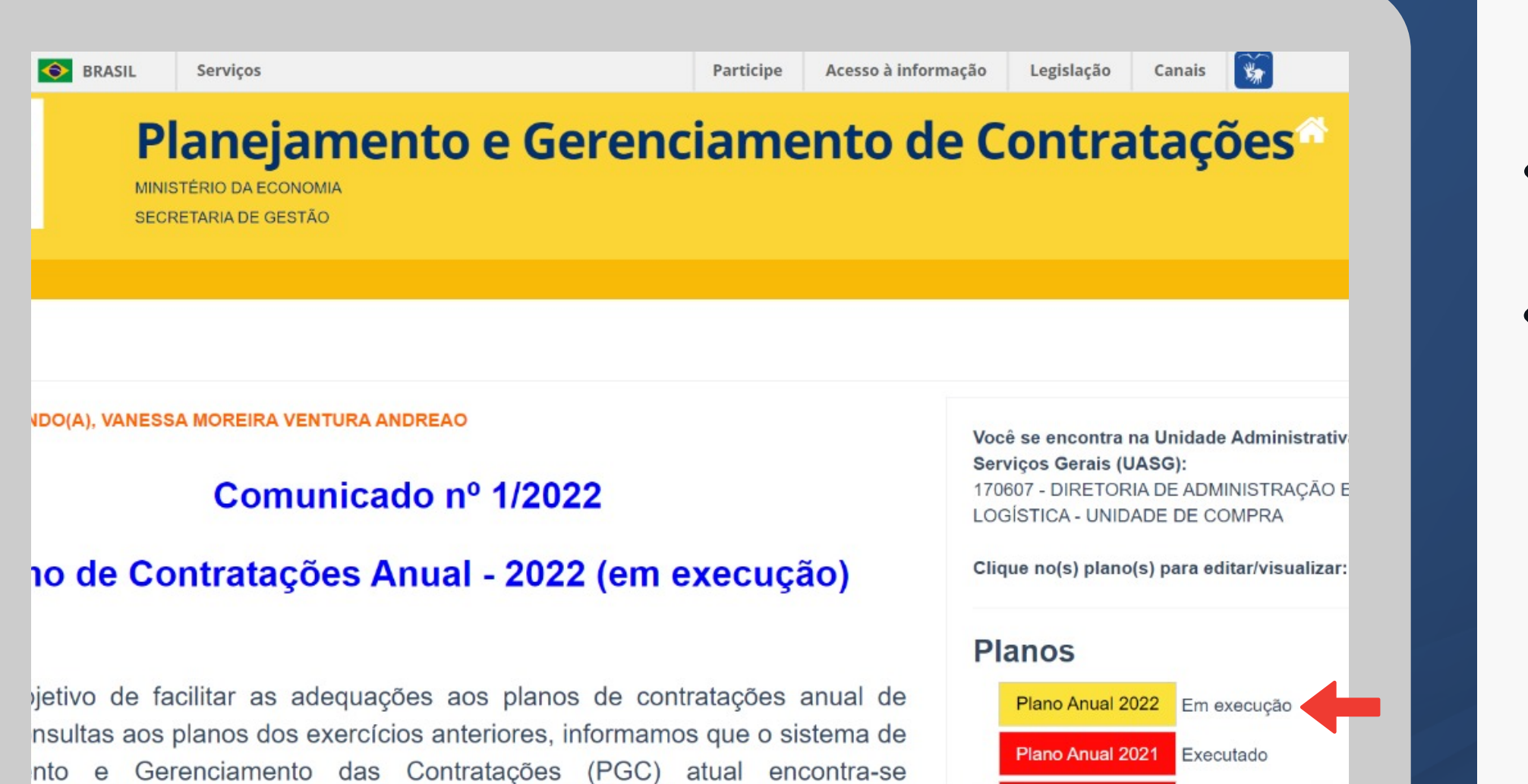

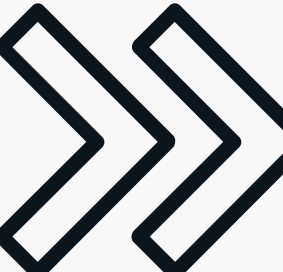

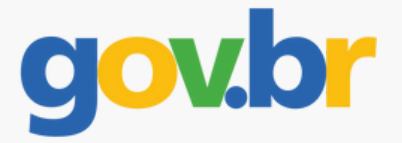

### Escolher o Plano Anual 2022 (Em execução)

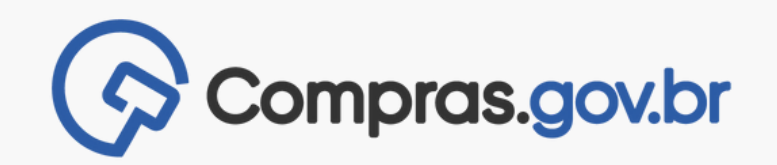

Filtrar essas 3 opções:

-Incluído no PAC; -Incluído no PAC após a data limite; -Incluído no PAC Editado

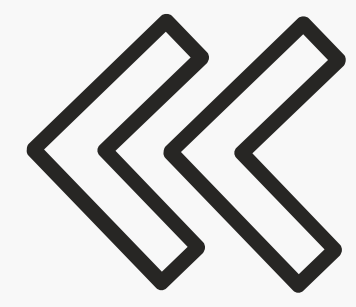

**Ponto de atenção:**

Itens em outra situação NÃO serão migrados. Observe bem, os status dos itens dos seus planos!

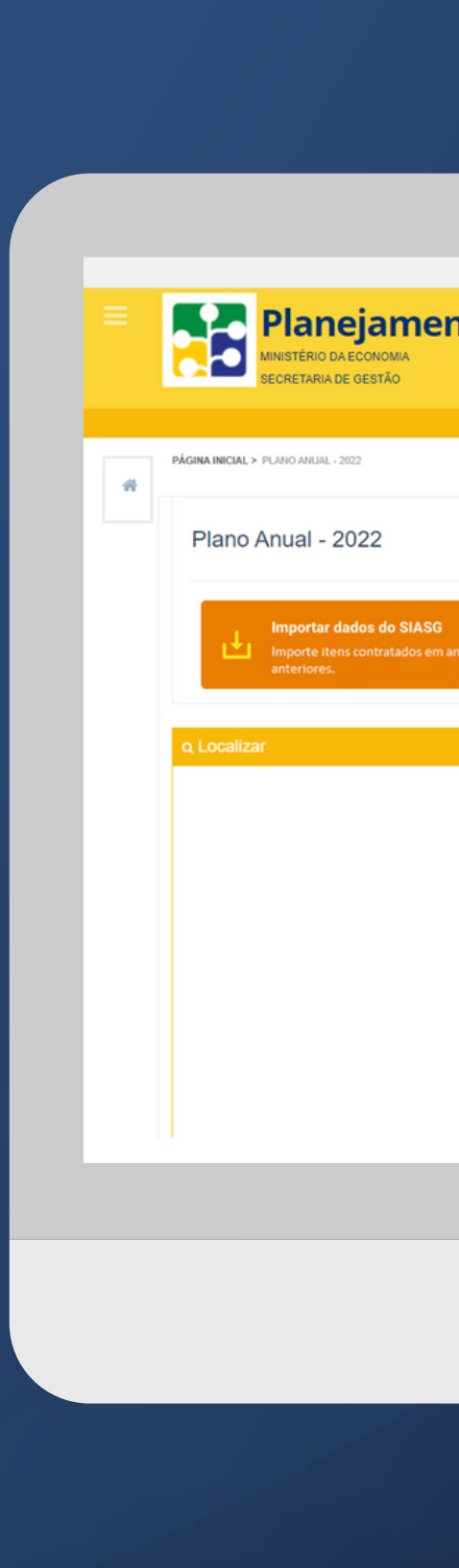

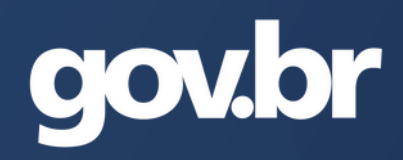

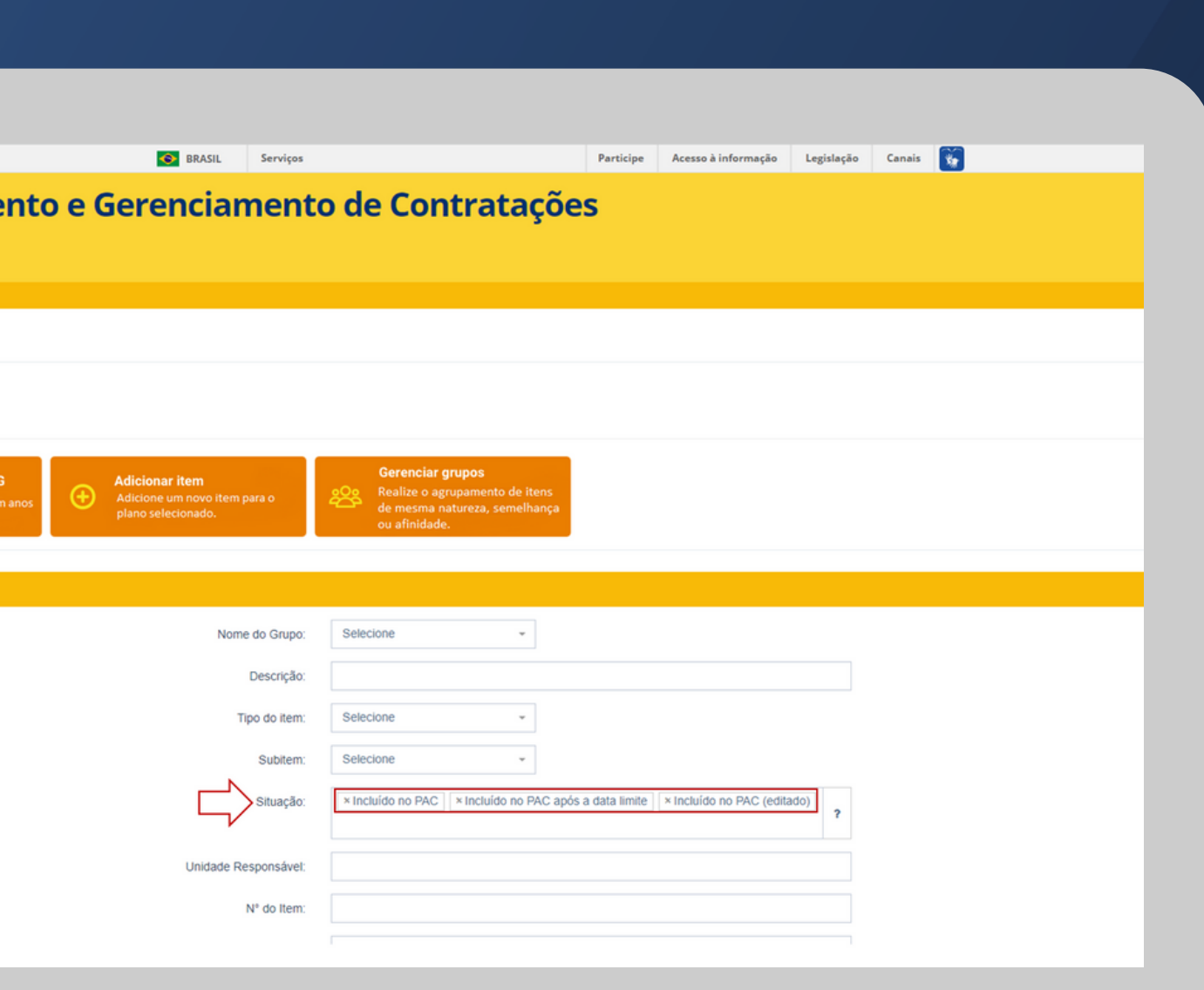

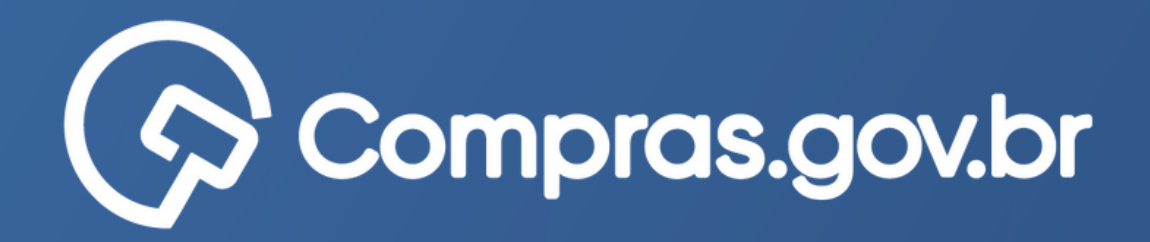

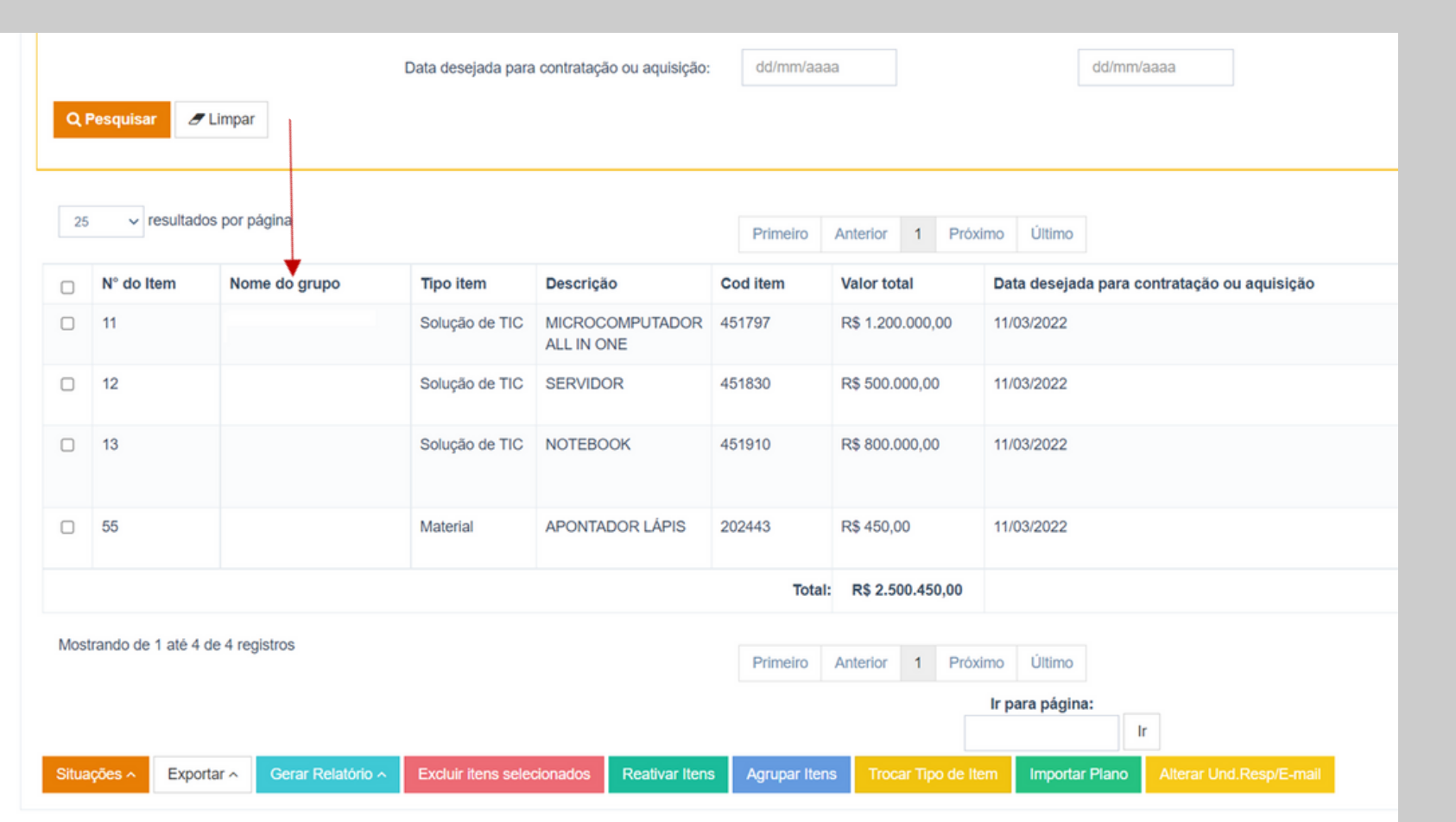

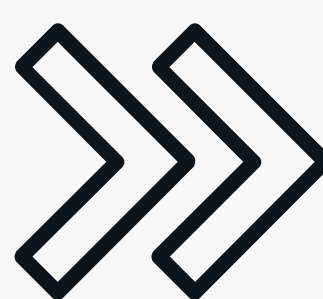

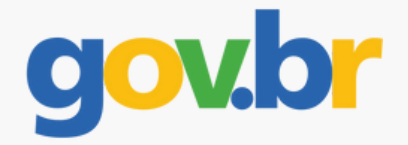

Os itens nas situações selecionadas serão apresentados na tela.

Na segunda coluna é possível verificar se o item possui ou não grupo.

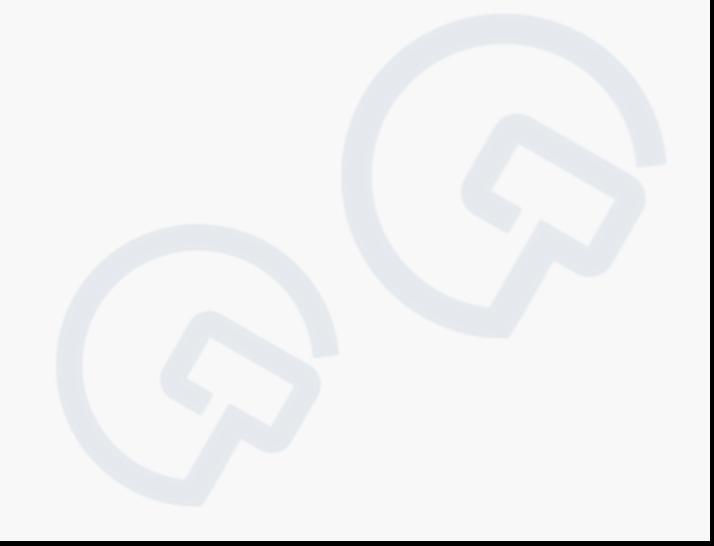

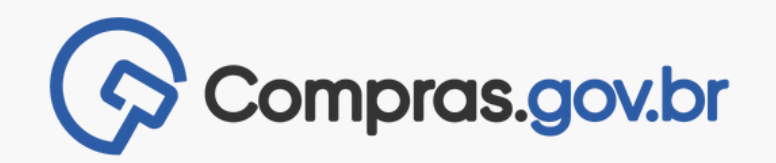

Selecionar todos os itens que serão agrupados para compor uma contratação, ou seja, que serão contratados no mesmo processo de contratação.

Clicar em "Agrupar itens"

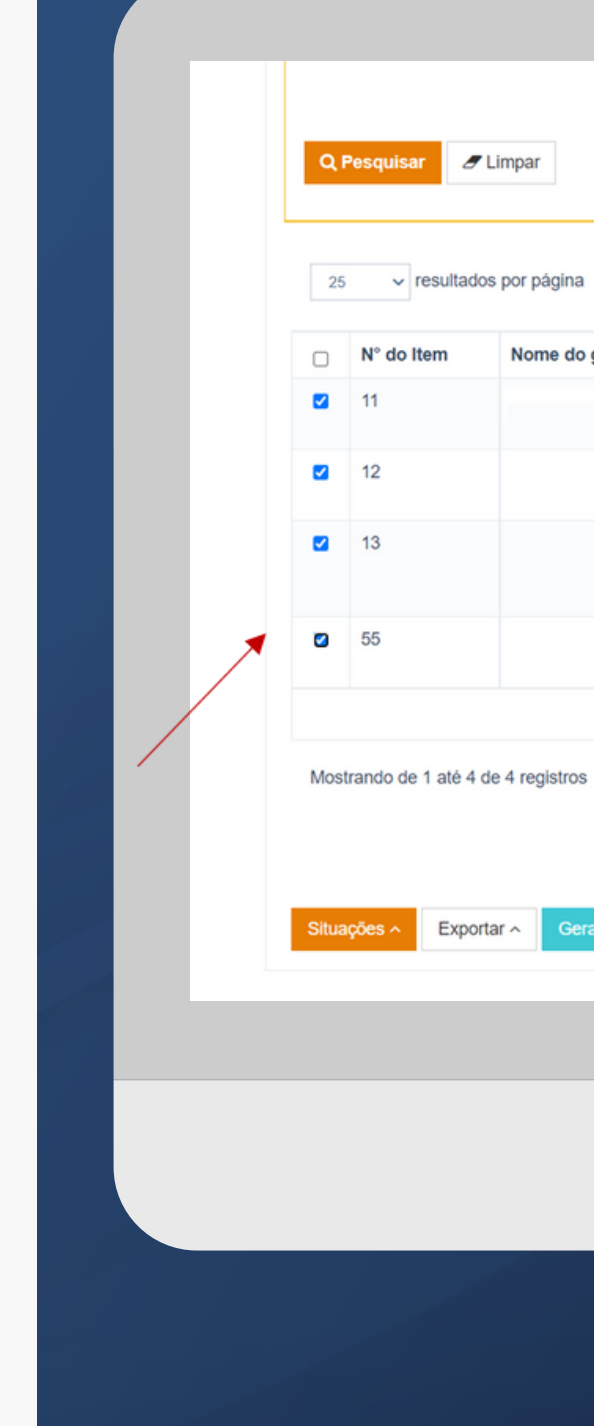

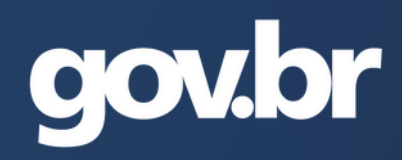

Data desejada para contratação ou aquisição:

dd/mm/aaaa

dd/mm/aaaa

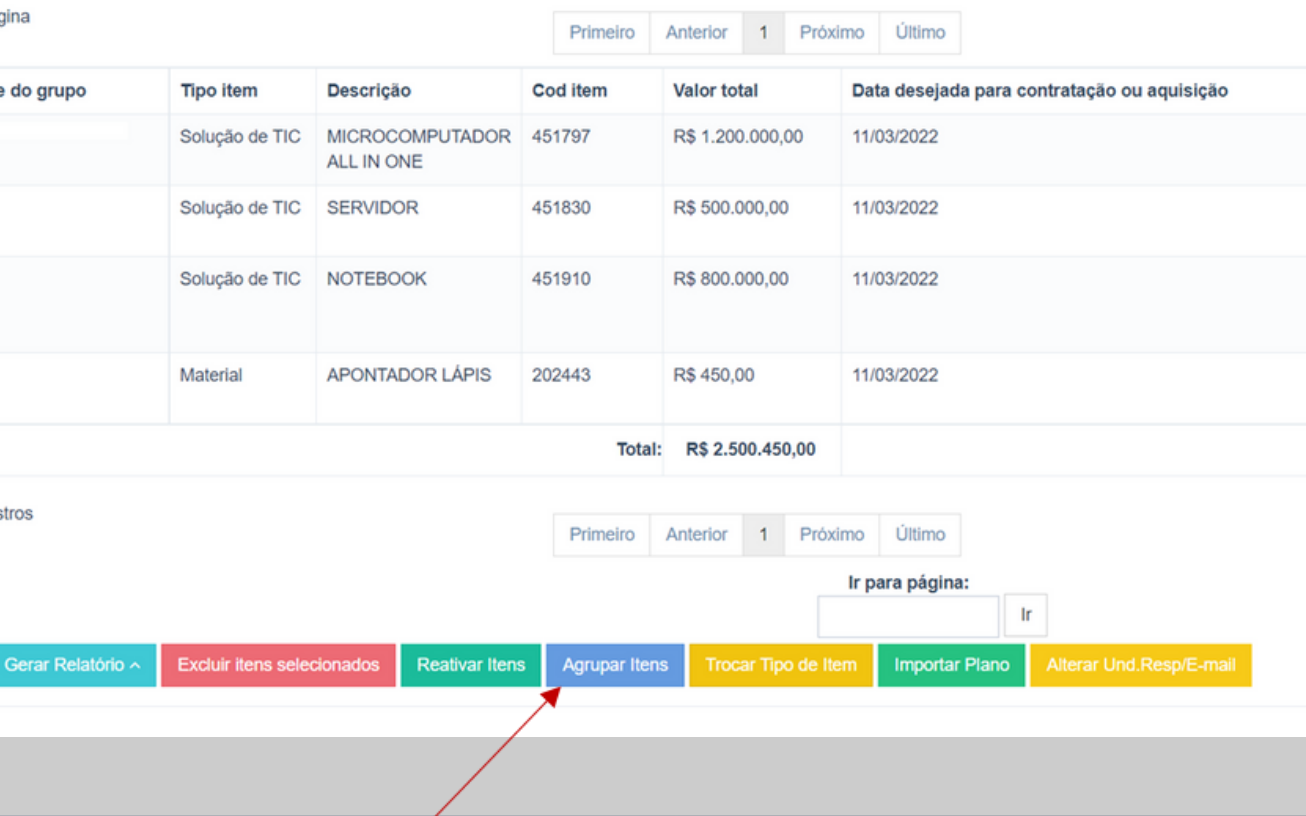

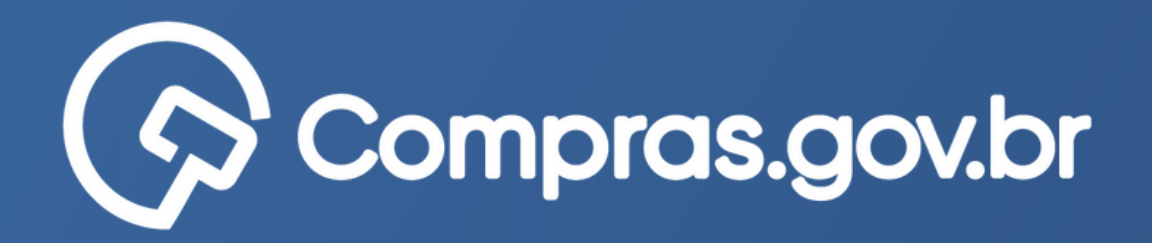

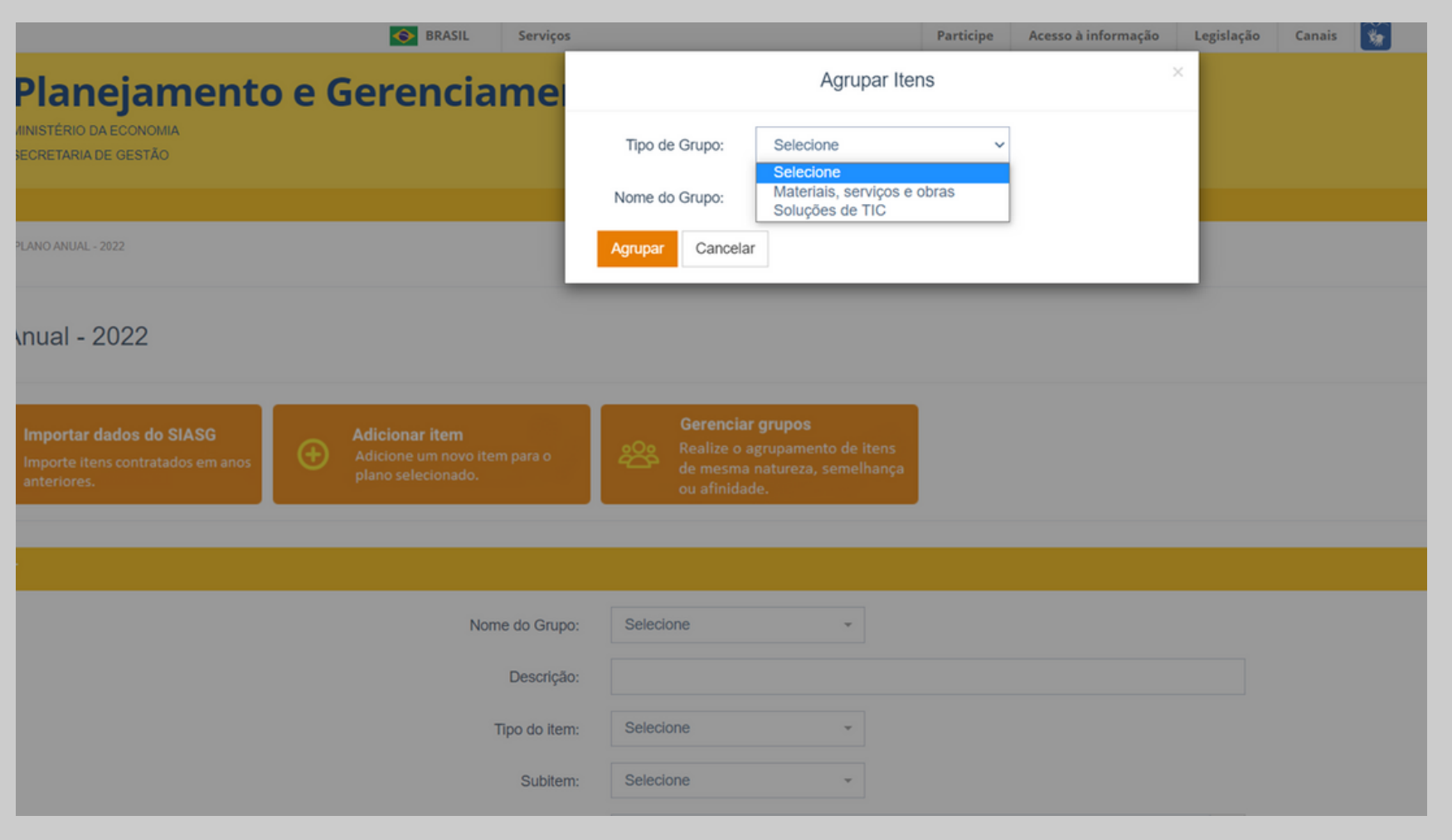

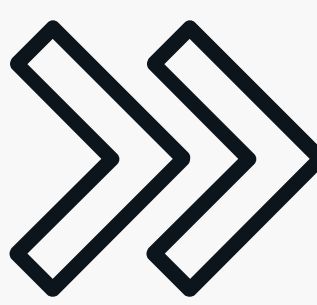

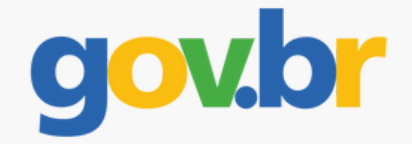

# Selecionar o tipo de grupo

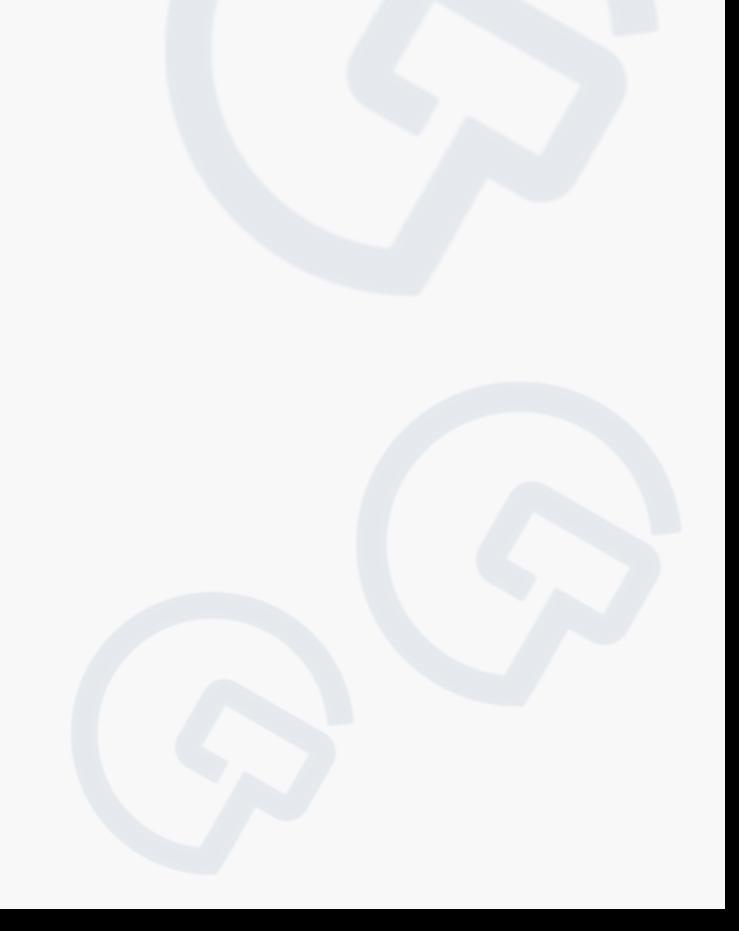

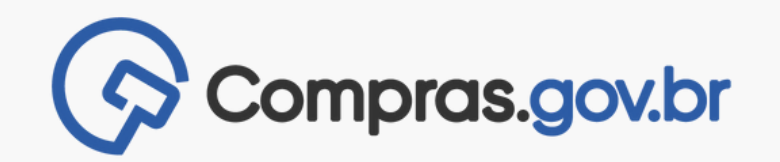

Caso já exista um grupo, basta clicar no nome da lista apresentada.

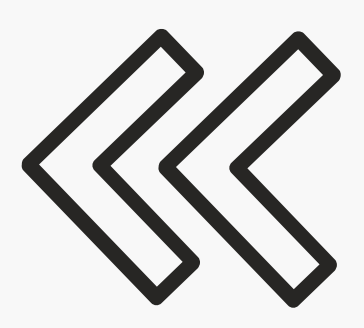

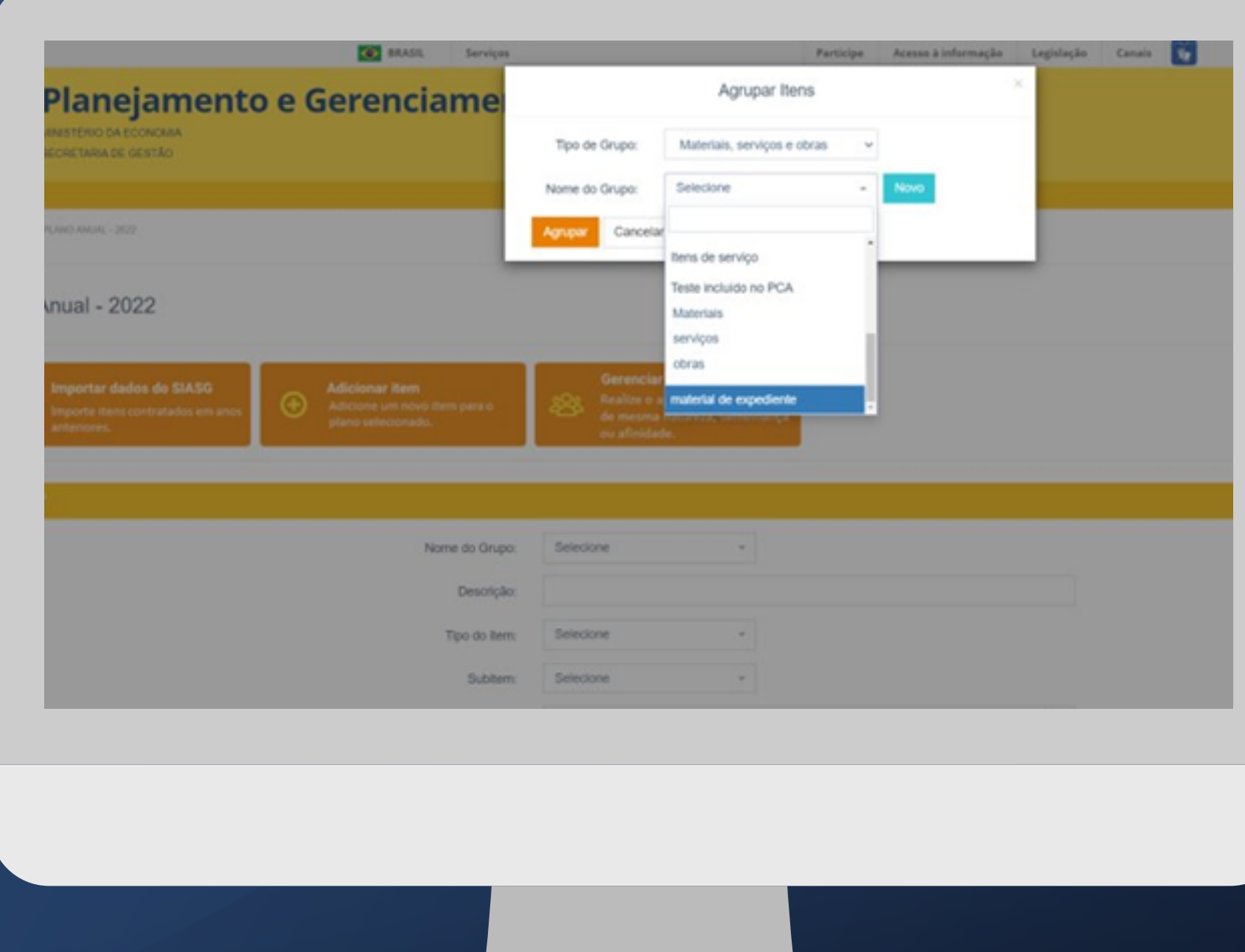

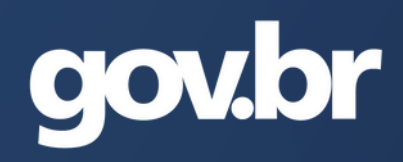

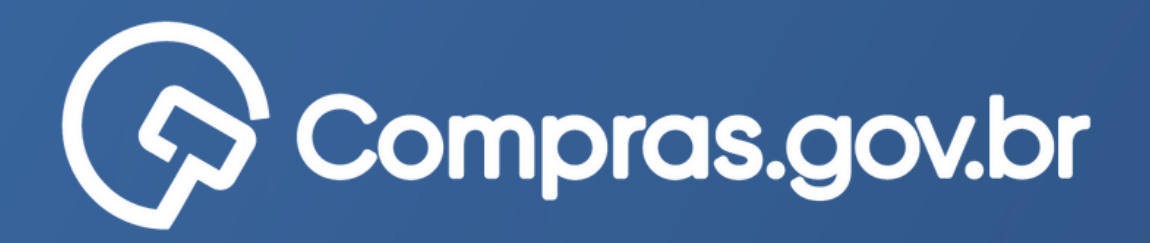

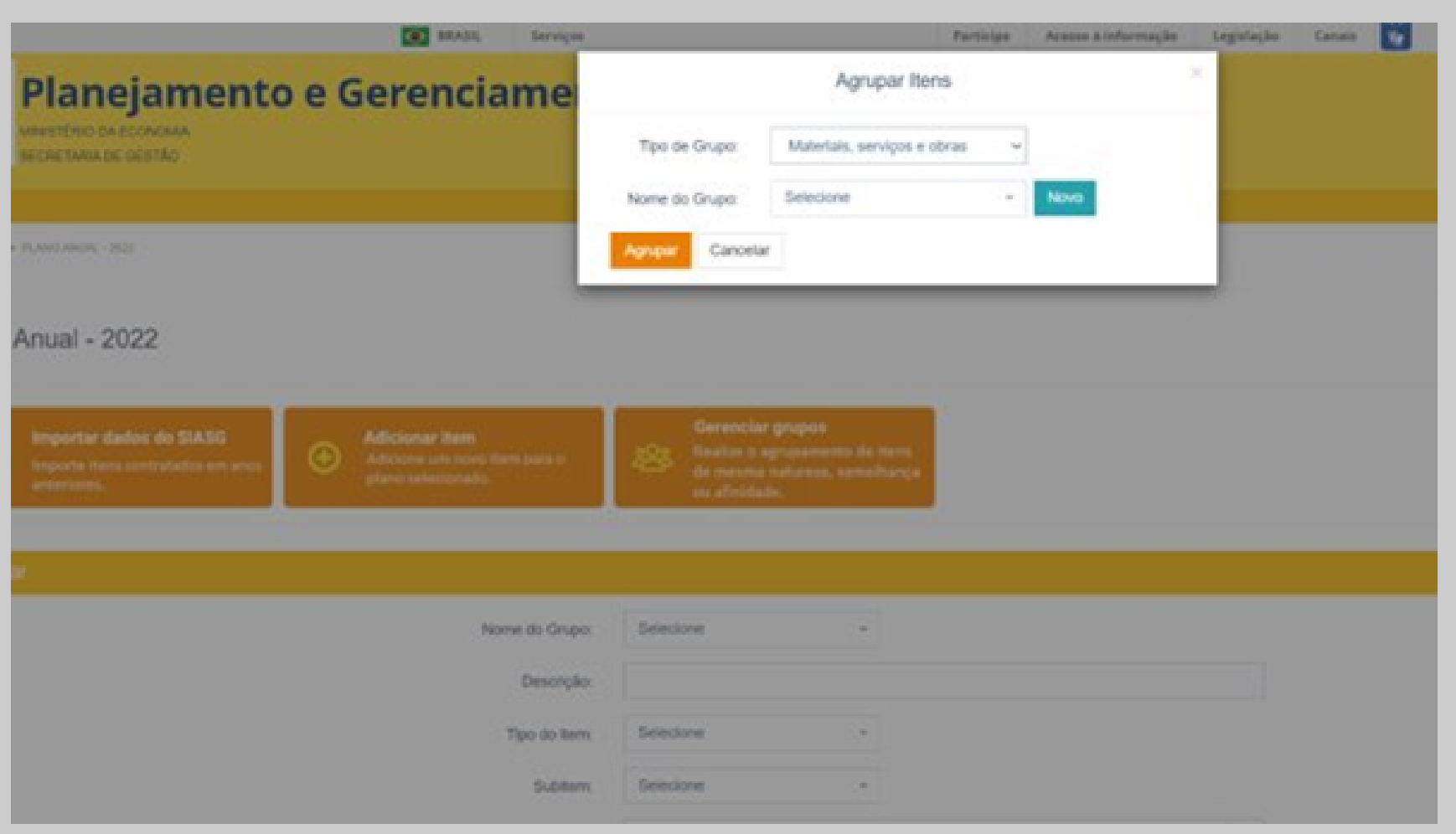

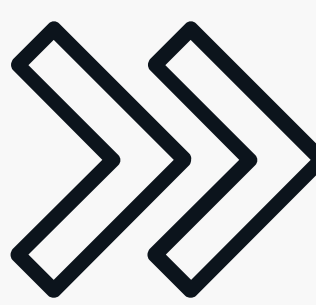

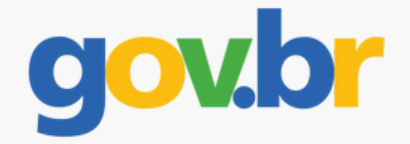

### Para criar um novo grupo: clicar em "novo" .

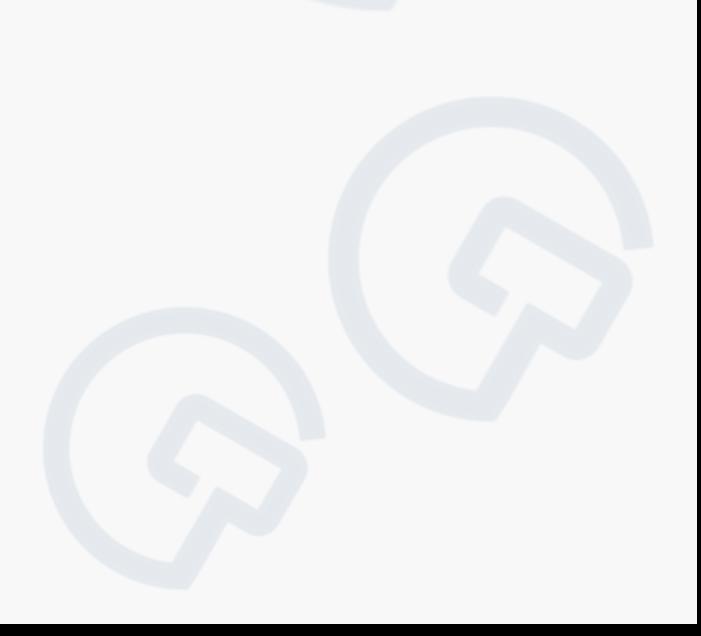

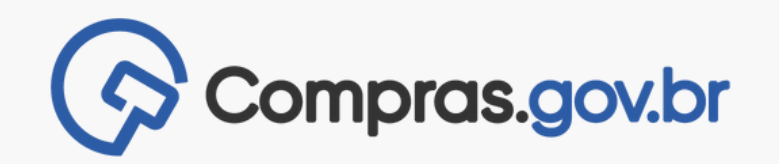

## Digitar o nome e clicar em "salvar" e seu grupo estará criado!

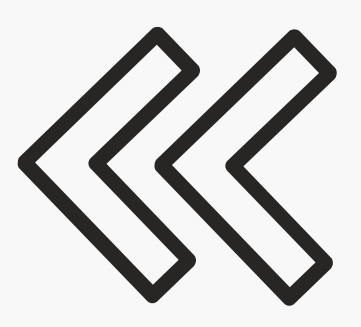

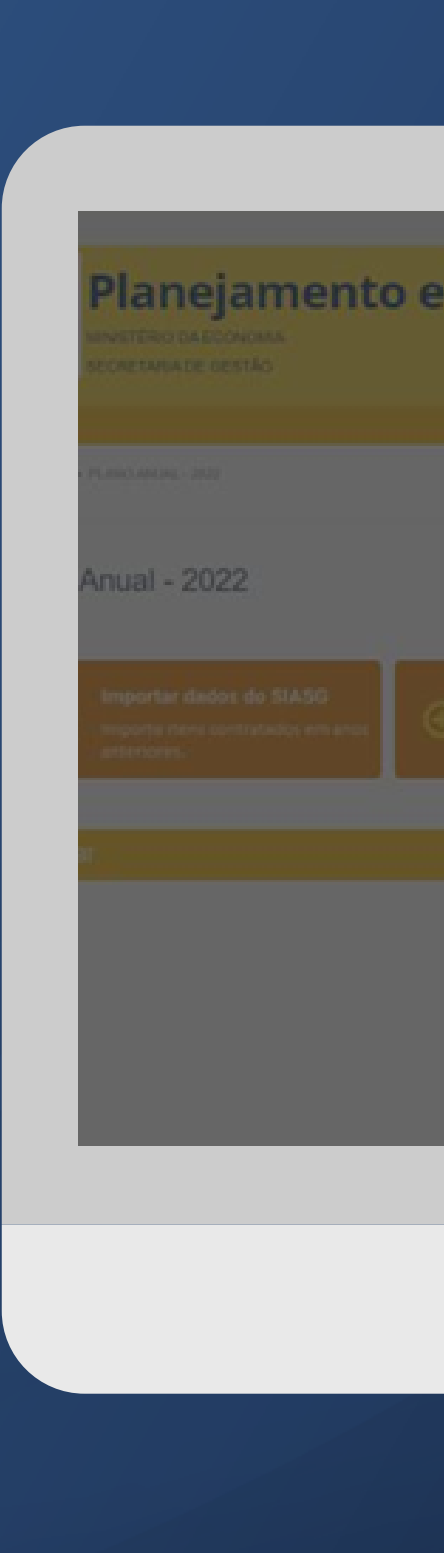

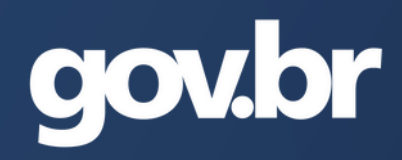

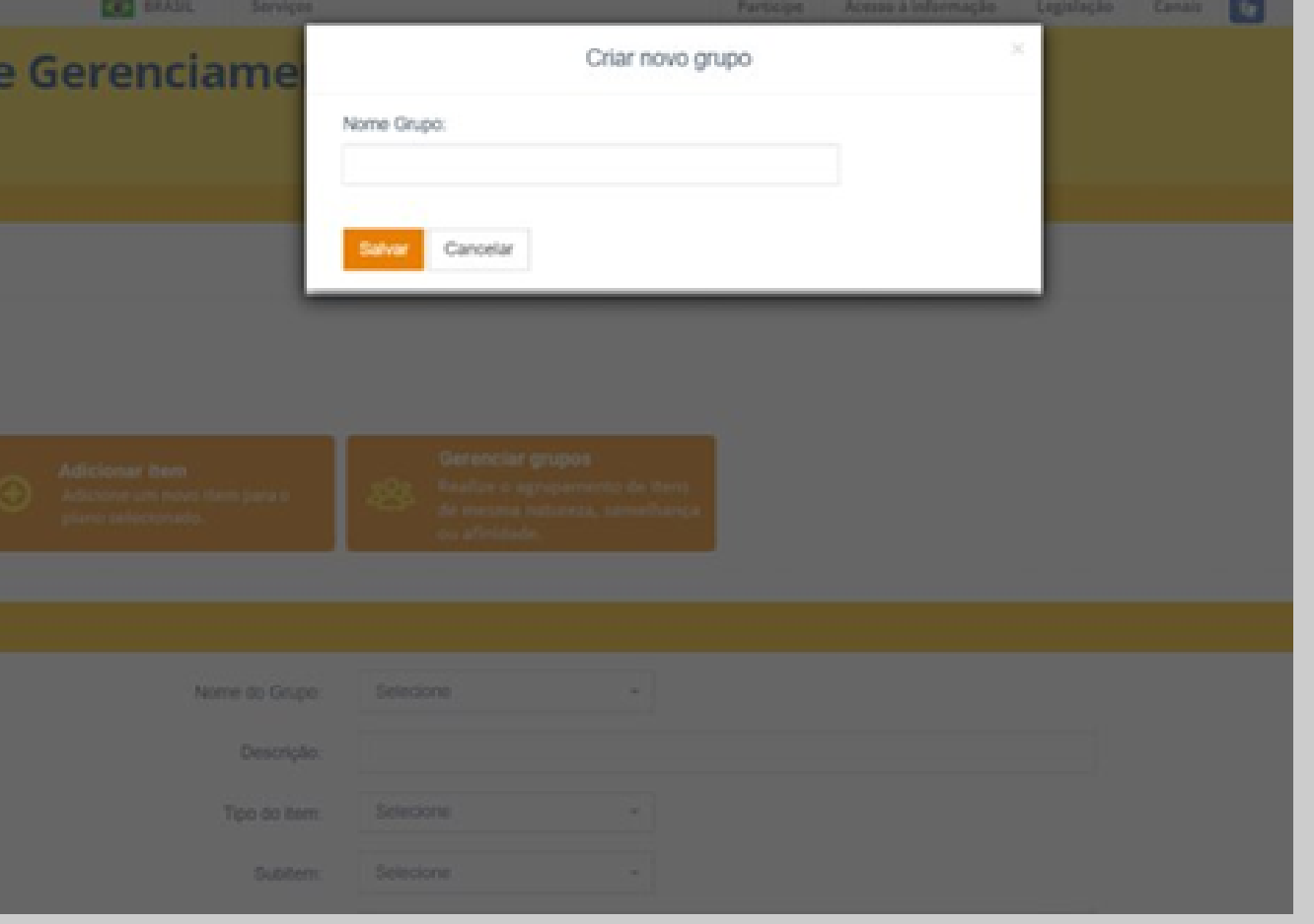

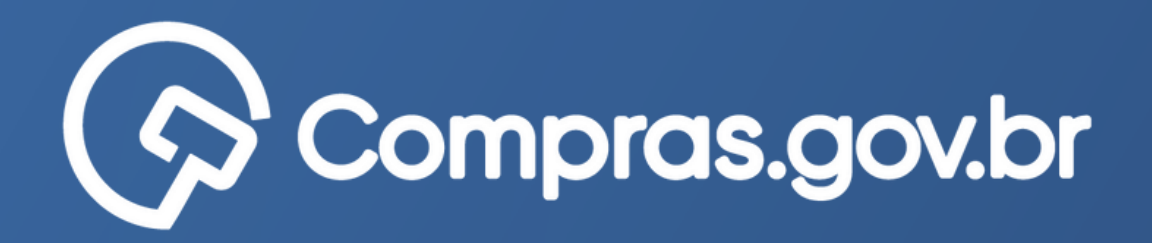

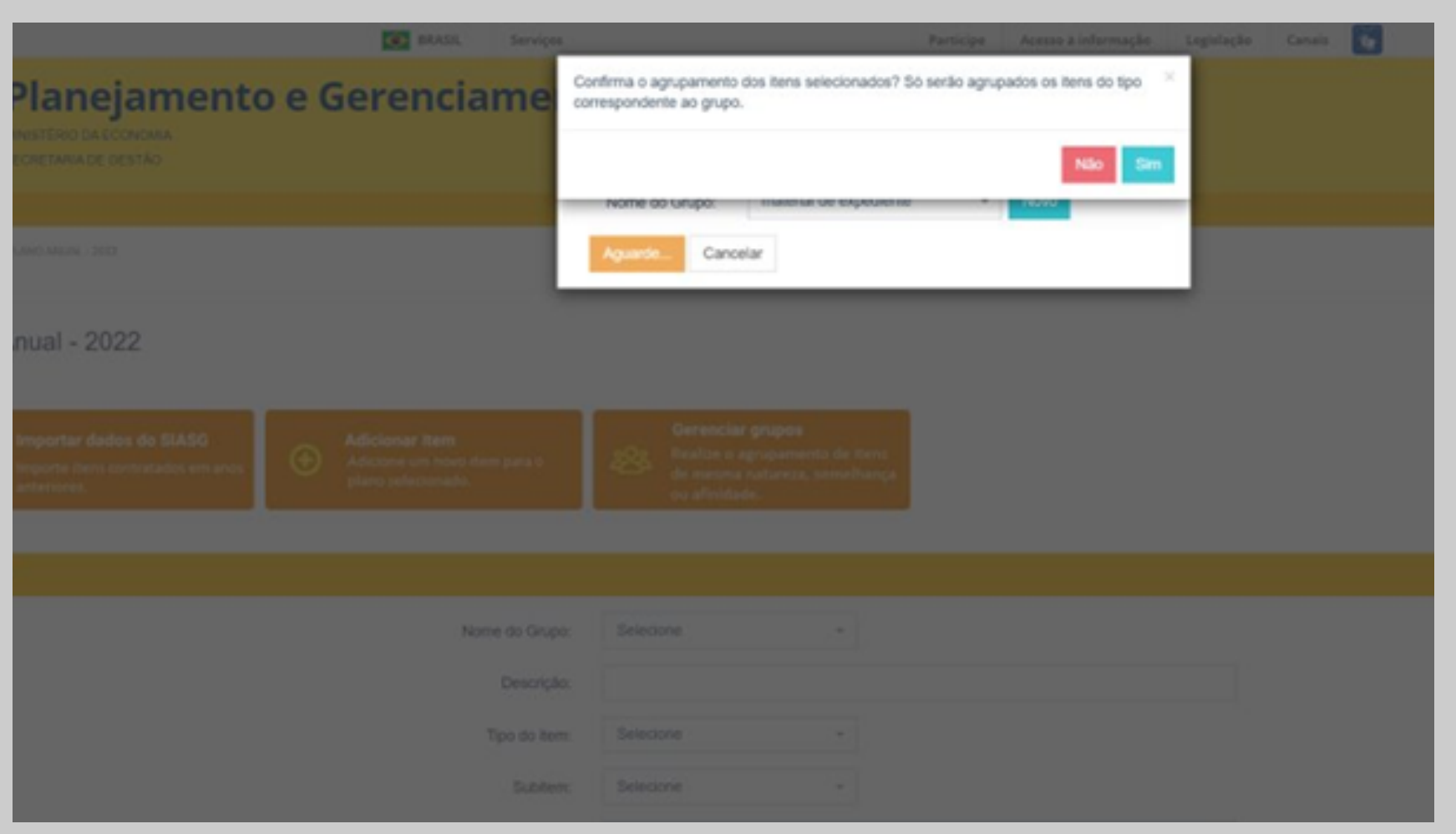

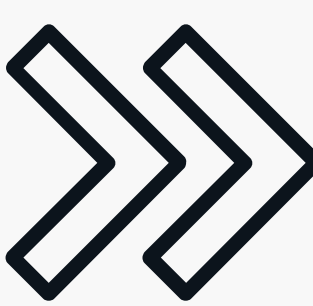

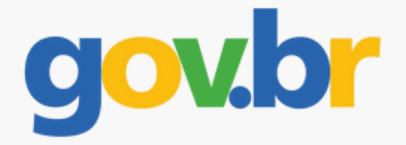

## Já com os itens previamente selecionados confirmar o agrupamento dos itens

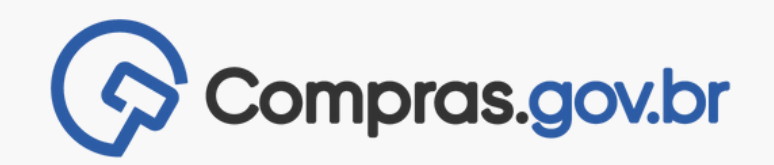

Com os itens agrupados, as informações serão organizadas na tela.

Após o agrupamento dos itens basta **aguardar a migração automática, que terá início em 30 | jul | 2022.**

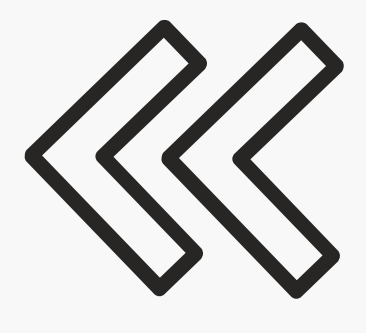

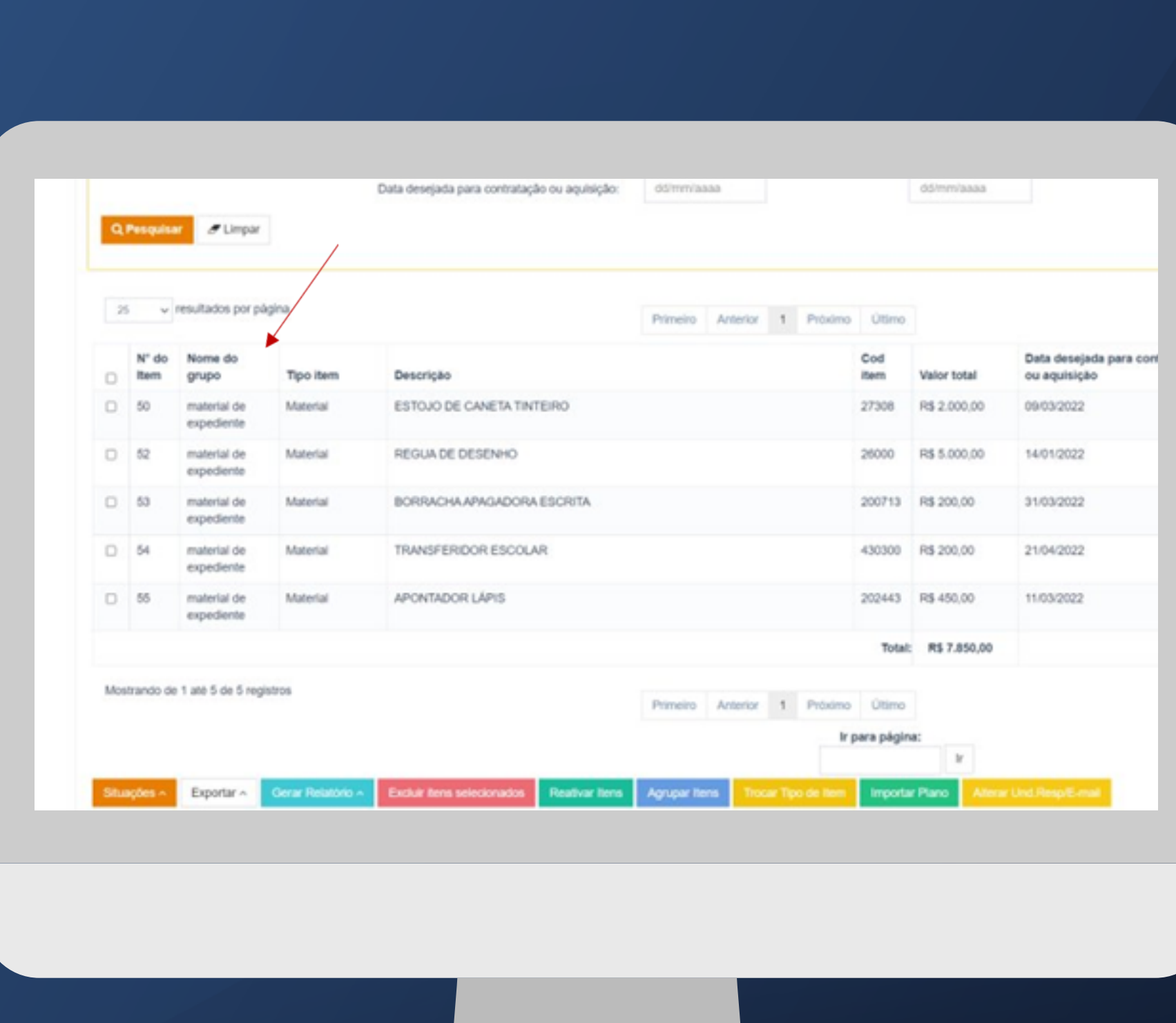

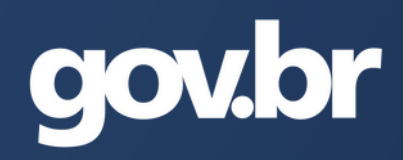

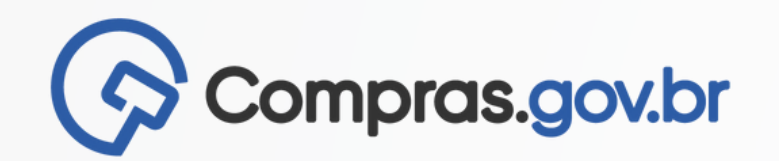

#### **Conheça o compras**

(https://www.gov.br/compras/pt-br/sistemas/conheca-o-compras)

#### **Página do fornecedor no gov.br/compras**

(https://www.gov.br/compras/pt-br/fornecedor)

#### **Conheça o APP**

(https://www.gov.br/compras/pt-br/sistemas/conheca-ocompras/aplicativo-compras)

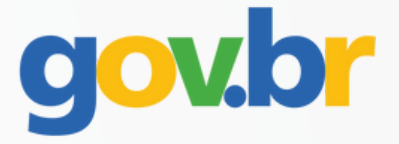